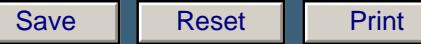

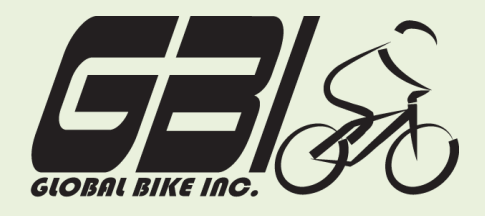

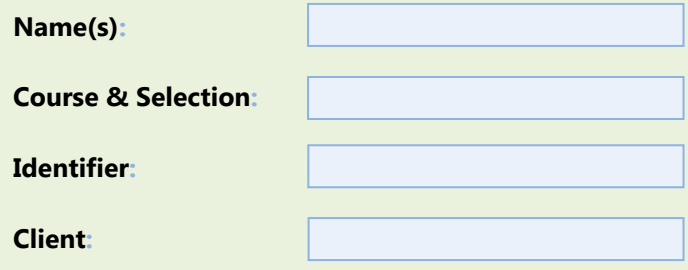

Chapter 07: **Warehouse Management** Exercise 07-01: **Review Warehouse Management Master Data Single Company Code Version 1 Rev: 01/03/2011**

### **Introduction**

#### General Notes and Information

It is strongly recommended that you read through the entire exercise prior to starting. Not all instructions can be provided in a linear manner.

The following symbols are used to indicate important information, as described below.

- An arrow highlights an important instruction that must not be overlooked.
- A text box prompts you to write down an important piece of information.

Each student or group will be assigned a unique **three-digit identifier**. This identifier is used in all exercises to uniquely identify your data. Whenever you see **# # #** in these exercises, replace it with your identifier.

Always work with your data.

#### Business Process Overview

This exercise will show you how to view your material inventory using two different methods. The first method is Inventory Management, the second is Warehouse Management. The way inventory is tracked and reported is different depending on the method you use.

 **Exercise 07-01** 

#### Exercise Prerequisites

There are no prerequisites for this exercise.

### Exercise Workflow

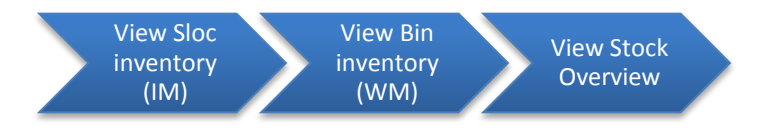

#### Exercise Deliverables

Deliverables are consolidated into one worksheet at the end of this exercise. For this exercise you will need the following deliverables.

In the System:

 $\blacksquare$  Review Inventory

#### On Paper:

- $\boxtimes$  Completed exercise worksheet (attachment 1) to turn in to your professor
- $\blacksquare$  Answers to the Questions
- ◆ You may be assigned additional deliverables. Make certain to check with your instructor.

Page 2 of 10

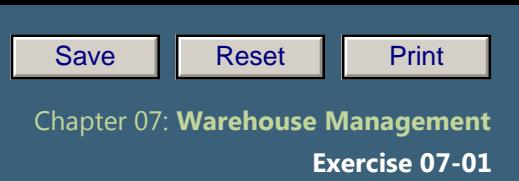

## **Step 1: View Inventory (Inventory Management Perspective)**

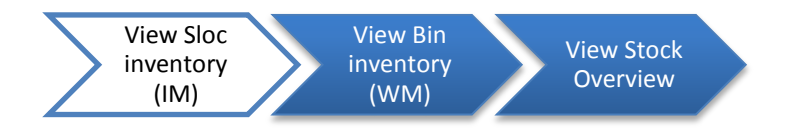

In this step, you will review the inventory balance for a trading good before it goes into storage. Note that this process can also be used to review the inventory balance of semi-finished goods and finished goods. The perspective for this step is Inventory Management.

Step 1.1: Navigate to the transaction to view Sloc inventory (IM):

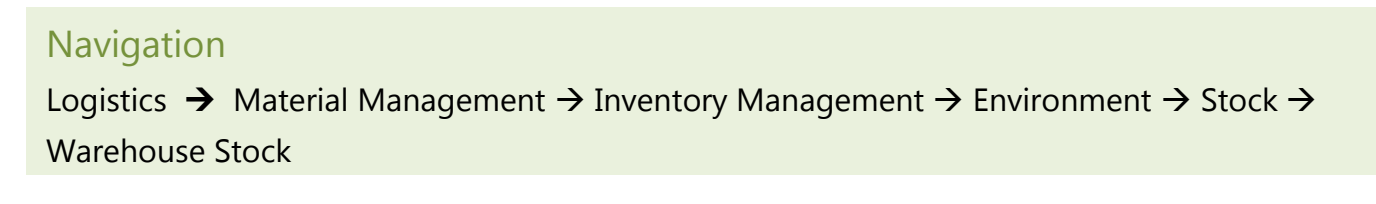

**Q1:** What is the transaction code to view warehouse inventory level:

#### Step 1.2: In the *"Display Warehouse Stock of Material"* screen, enter the following:

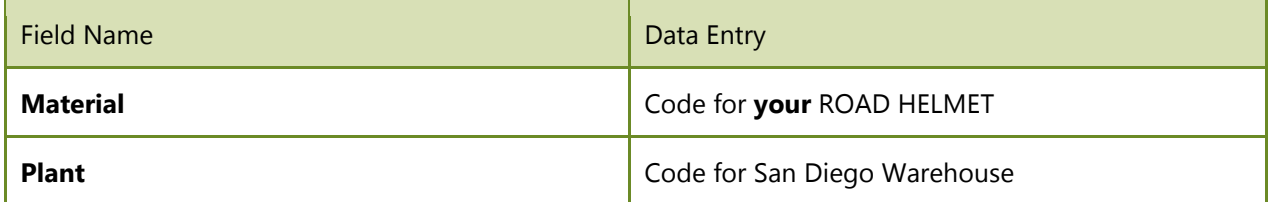

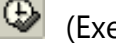

# (Execute)

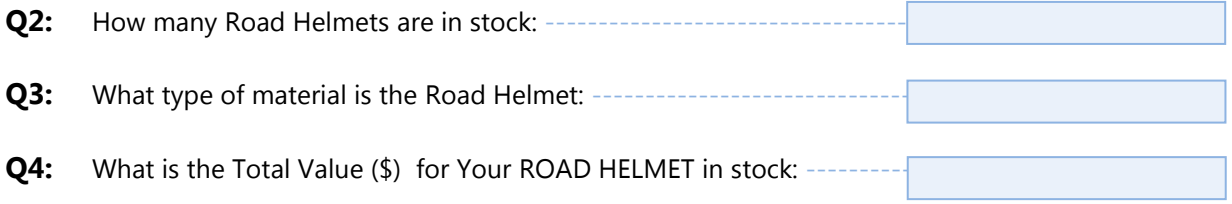

 **Exercise 07-01** 

### Exercise Deliverables

In the System:

**Ø** None

On Paper:

 $\blacksquare$  Answers to the Question

Page 4 of 10

### **Step 2: View Bin Inventory (Warehouse Management Perspective)**

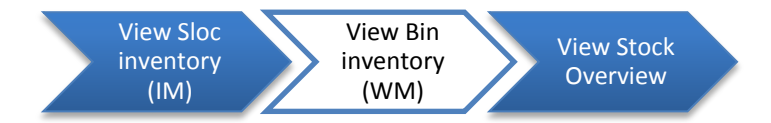

In this step, you will review the inventory that is held within your storage bin. This perspective can display information such as the location of the storage bin, the material within the storage bin, and the quantity of units within the storage bin. This step introduces the Warehouse Management perspective, by displaying your individual storage bin.

Step 2.1: Navigate to the transaction to view bin inventory (WM):

### Navigation

Logistics  $\rightarrow$  Logistics Execution  $\rightarrow$  Internal Whse Processes  $\rightarrow$  Bins and Stock  $\rightarrow$  Display  $\rightarrow$ Bin Status Report

**Q5:** What is the transaction code to run a bin status report:

#### Step 2.2: In the *"Bin Status Report: Initial Screen"* enter the following:

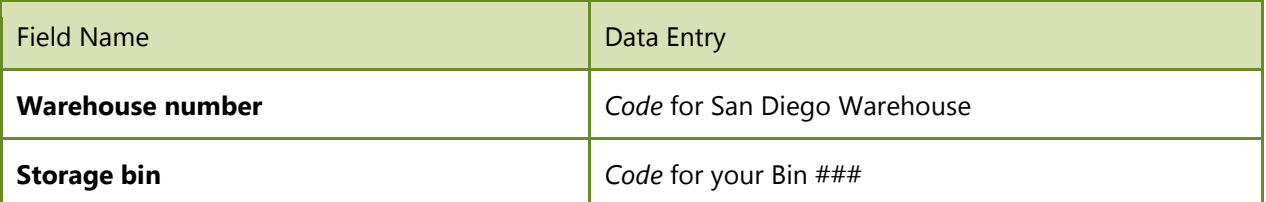

Search for your bin by using your wild card  $(*)$  followed by your three-digit number ( $\# \# \#$ ).

## (Execute)

**Q6:** What material is located in your bin:

Double-click on the first storage bin displayed when you search with your identifier to view additional information about that storage bin.

Make certain to select the storage bin and *not* the material. If you do not, then you will not be ◆ able to view all of the necessary information.

Page 5 of 10

 **Exercise 07-01** 

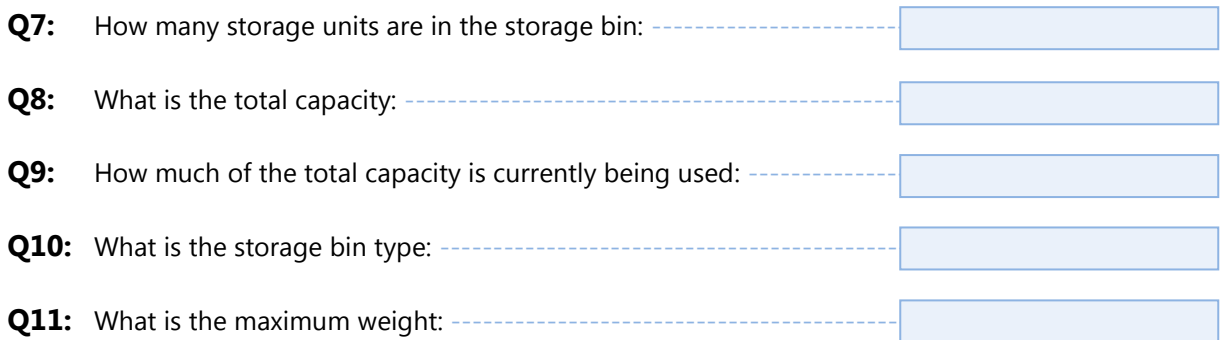

### Exercise Deliverables

In the System:

**Ø** None

On Paper:

 $\blacksquare$  Answers to the Question

 $- - -$ 

Page 6 of 10

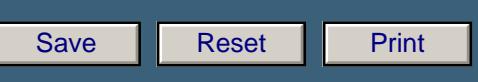

 **Exercise 07-01** 

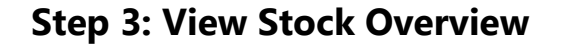

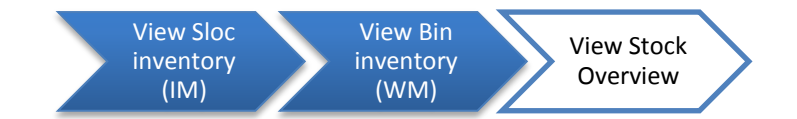

Step 3.1: Navigate to the transaction to view stock overview:

#### Step 1.3: **Navigation**

Logistics  $\rightarrow$  Materials Management  $\rightarrow$  Inventory Management  $\rightarrow$  Environment  $\rightarrow$  Stock  $\rightarrow$ Stock Overview

Q12: What is the transaction code to run "view stock overview":

### Step 3.2: In the *"Stock Overview: Company Code/Plant/Storage Location/Batch"* screen, enter the following:

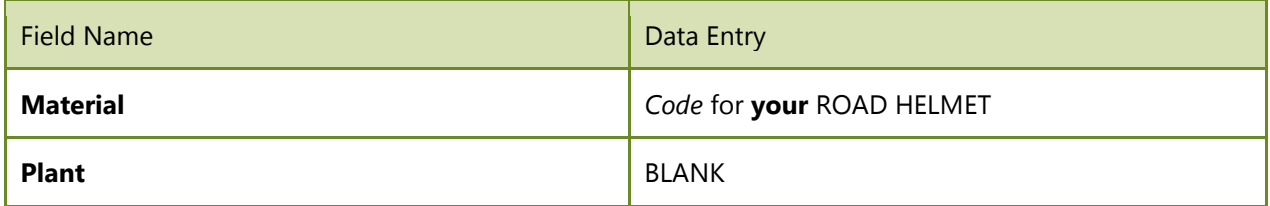

#### $\circledcirc$ (EXECUTE)

Q13: What is the unit of measure for your Road Helmet: -**Q14:** What is the material type for your Road Helmet:

Double-click on "US00 Global Bike Inc." This action will pull up a new window that enables you to view the status of the material in each stock type.

**Q15:** How many units are in classified as "On-Order Stock": -

Page 7 of 10

 **Exercise 07-01** 

### Exercise Deliverables

In the System:

**Ø** None

### On Paper:

 $\blacksquare$  Answers to the Question

Page 8 of 10

 **Exercise 07-01** 

### Attachment 1: Exercise Answer Sheet

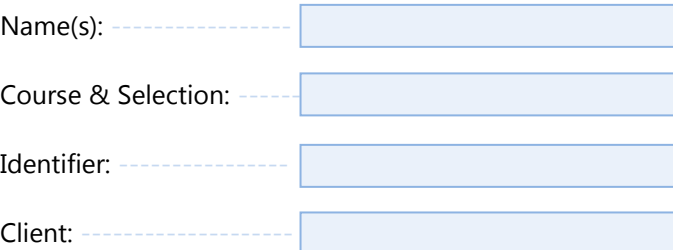

Page 9 of 10

 **Exercise 07-01** 

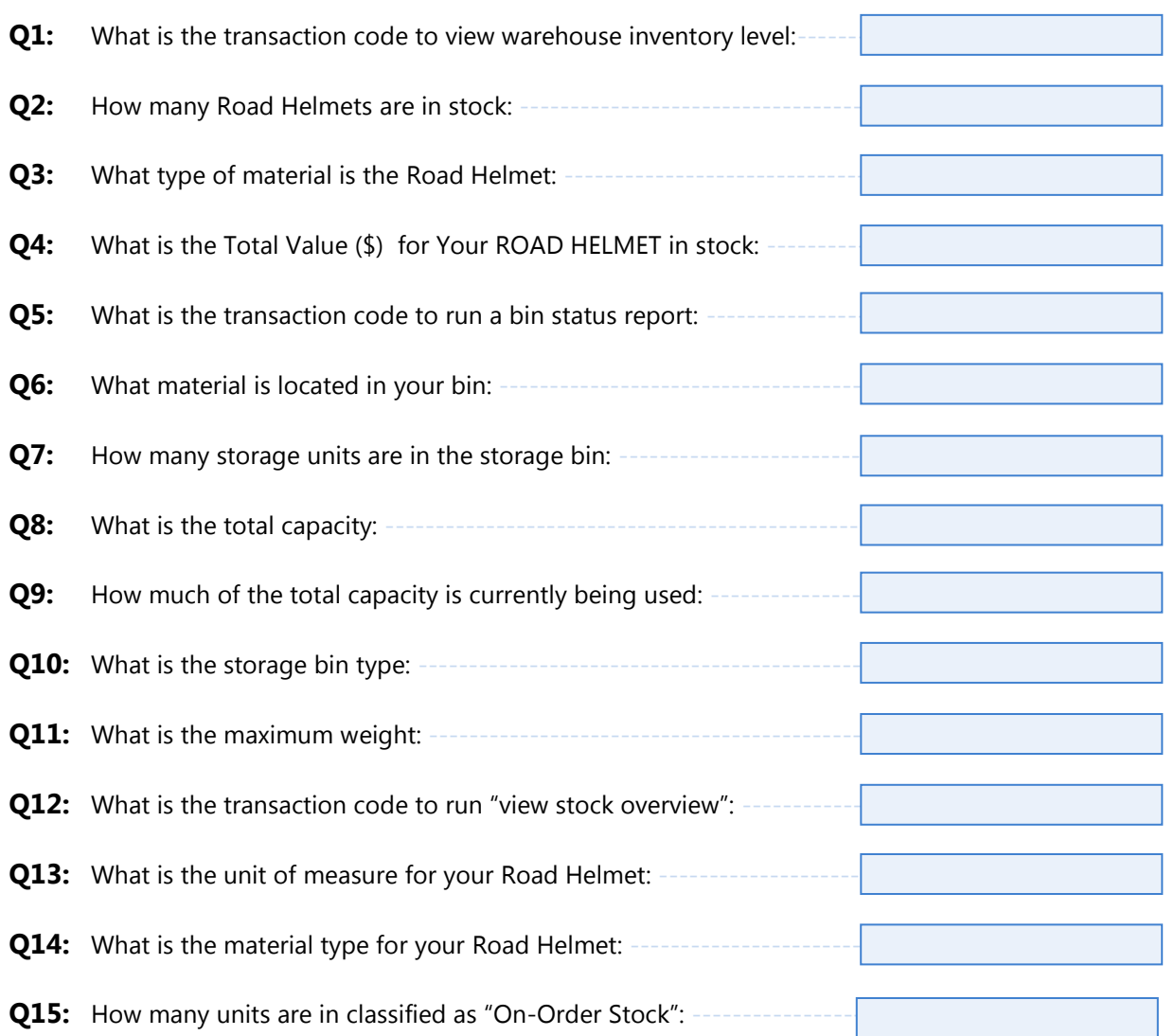

Page 10 of 10